## 課程填寫 SDGs 說明

- 1. 進入數位學習平台點選您的課程後點選上方「SDGs 指標調查表」→勾選該課程與 SDGs 相關的目標/若都沒有相關請點選以 上皆無→在按「填寫完送出」即可。(詳細圖文說明如附件一)
- 2. 若這一門課之前有填寫過,下學期又開一樣的課程,系統會自動帶出第一次所填寫的 SDGs,不需要再重填一次。
- ◆課程-數位學習平台:<https://moodle.npust.edu.tw/moodleset/>
- ◆SDGs 細項說明-永續發展辦公室網站 <https://sustainability.npust.edu.tw/about-sdgs/>

詳細的操作流程請各位老師參閱由電算中心提供的操作手冊(如下):

1. 登入數位學習平台後,按〔SDGs指標調查表〕進入填寫

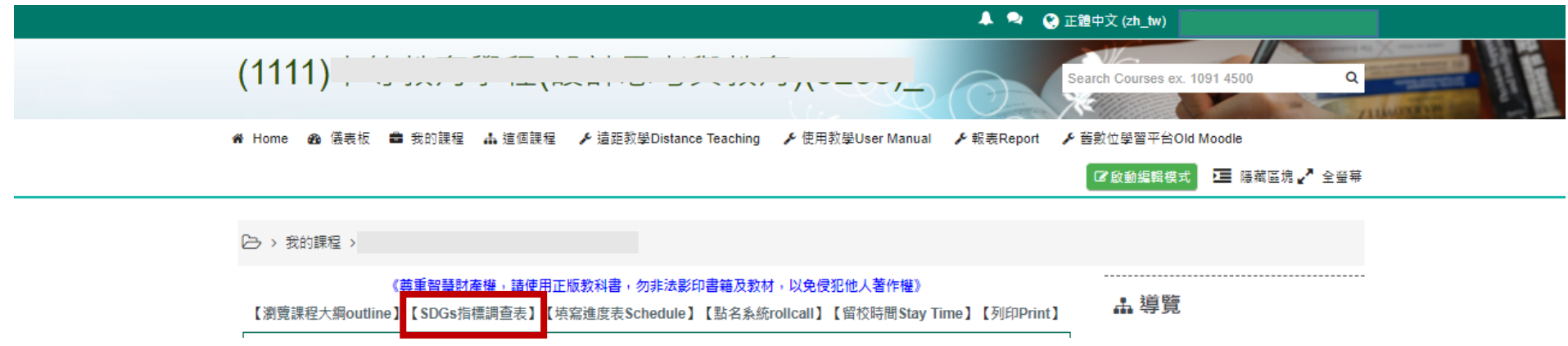

2. 勾選與課程相符合的 SDGs 項目(主觀認定,沒有一定的對錯),並點選下方「填寫完成送出」 若不熟悉 SDGs 項目的內容,請參考永續發展辦公室網頁的說明:<https://sustainability.npust.edu.tw/about-sdgs/>

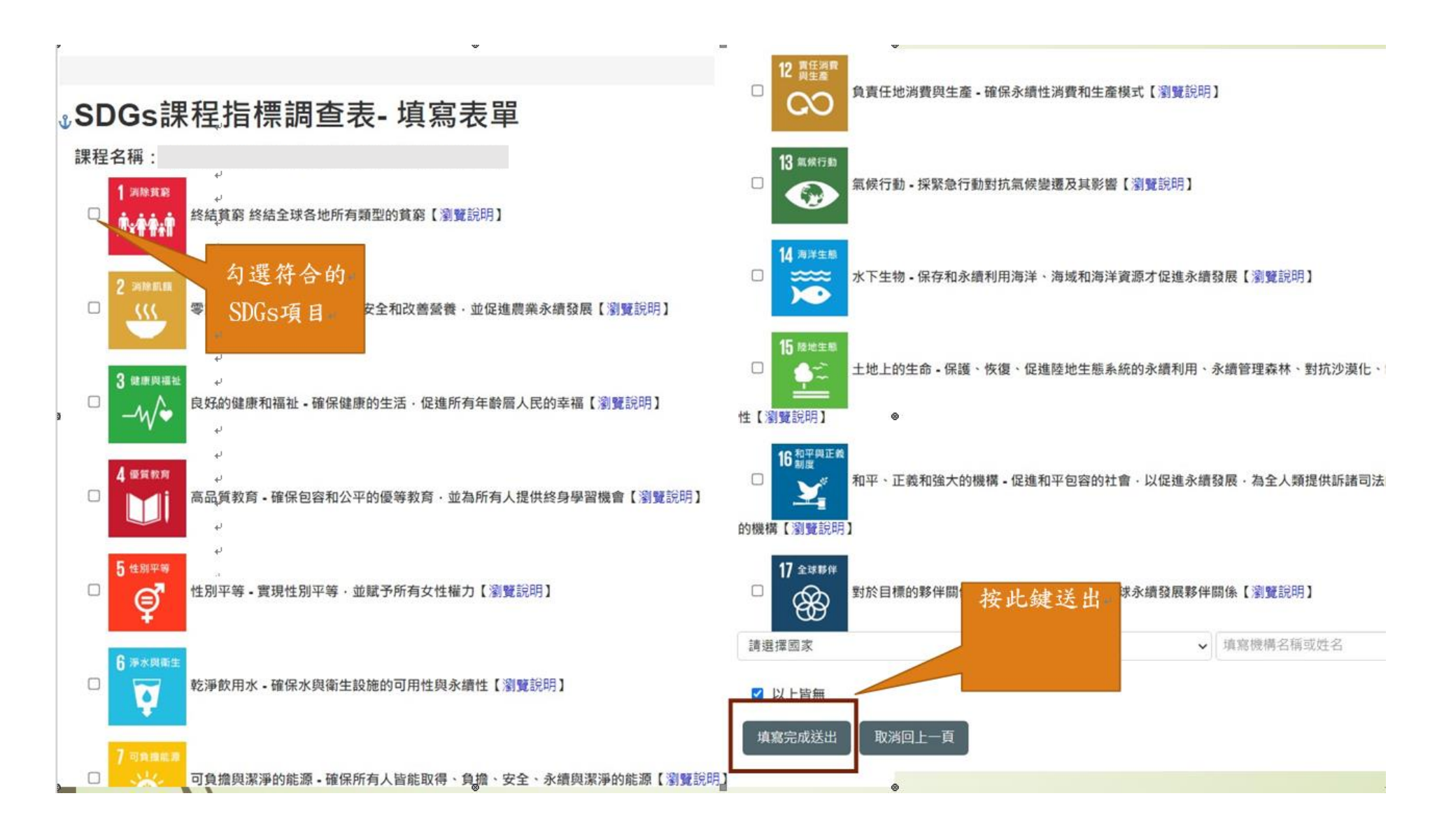

## 3. 送出後,填寫完成的資料會顯示再此,即完成。

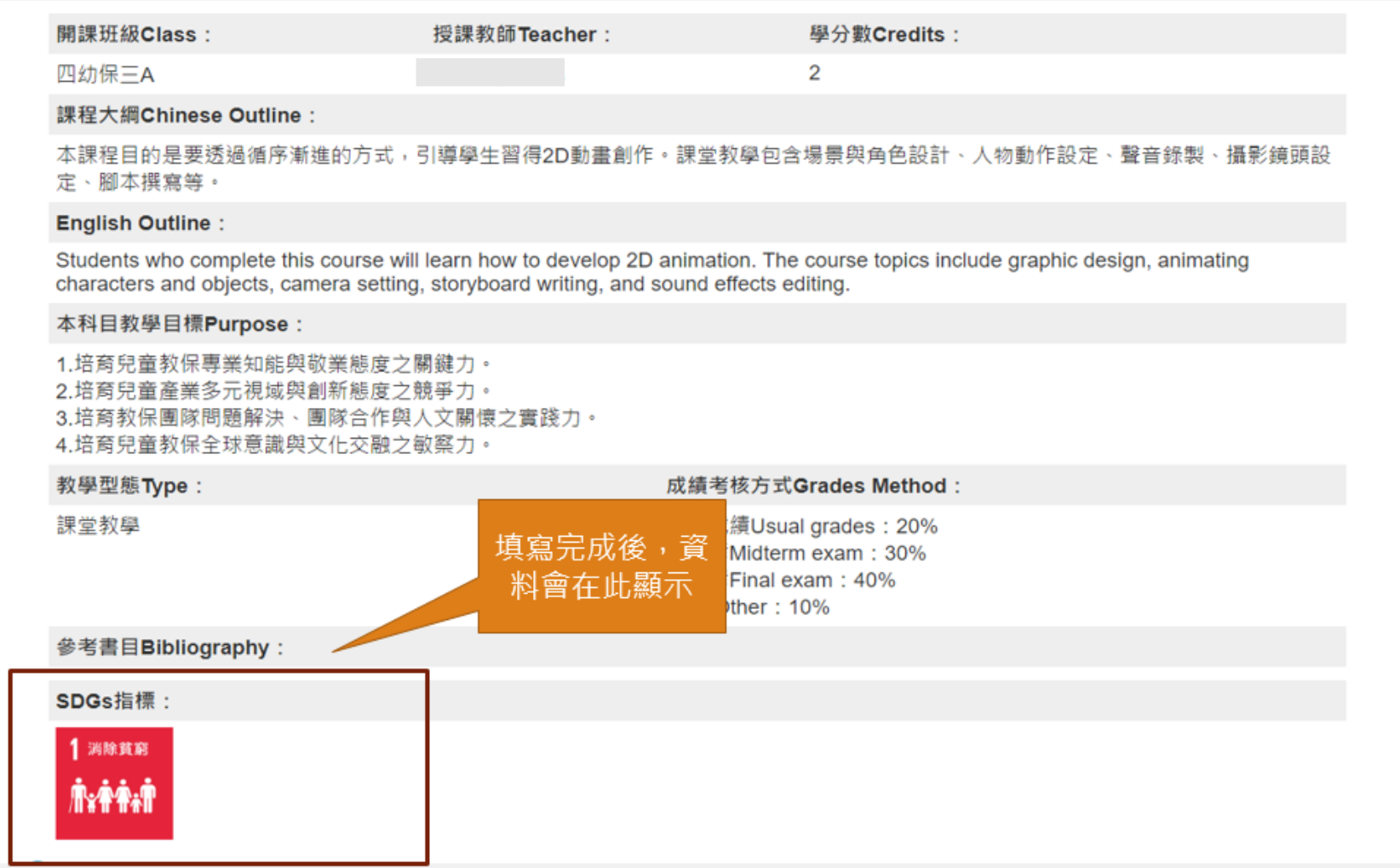